# 차세대통합정보시스템 접속 변경 안내

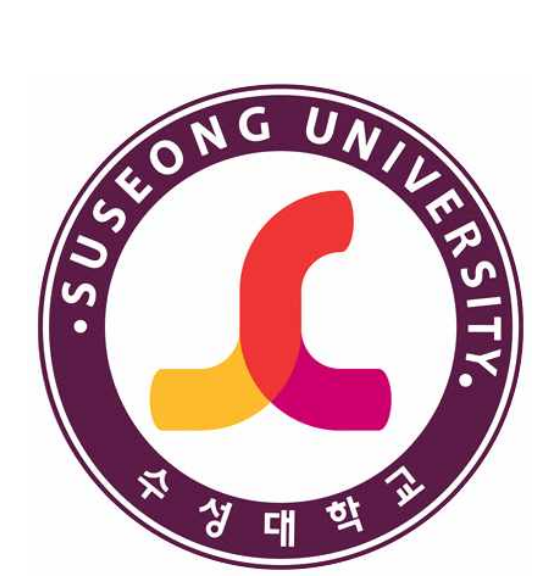

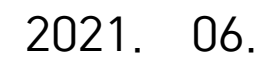

**수성대학교**

ABC융합교육센터

# **차세대통합정보시스템 접속 변경 안내**

## **I 차세대통합정보시스템 프로그램 설치**

- □ 차세대통합정보시스템 프로그램 설치 안내
- □ 수성대학교 통합정보시스템 프로그램 설치 화면
- □ 통합정보시스템 프로그램 설치

## **Ⅱ XPLATFORM 설치 취소시 해결 방법**

- □ XPLATFORM 프로그램 설치 취소
- □ 제어판 실행
- q XPLATFORM 프로그램 삭제(제거)

## **I 차세대통합정보시스템 프로그램 설치**

□ 차세대통합정보시스템 프로그램 설치 안내

- 기존에 차세대통합정보시스템에 접속 시 인터넷 익스플로러의 단일 웹브라우저를 사용하여야 하는 불편함이 있기에, 구글 크롬, 마이크 로소프트 엣지, 네이버 웨일등 다양한 웹브라우저에서 실행 가능하
- 도록 변경되어 프로그램 재설치가 필요합니다.<br>※ 윈도우 10환경에 최적화 되어 있습니다. 설치간 오류가 발생하거나,<br>도움이 필요하시면 대학의 ABC융합교육센터(053-749-7080,7083)으 로 연락을 주시면 자세히 안내해 드리겠습니다.
- □ 수성대학교 통합정보시스템 프로그램 설치 화면
	- 대학 홈페이지에서 로그인 후 차세대통합정보시스템 접속 시 아래와 같은 프로그램 설치 화면이 나오게 됩니다.

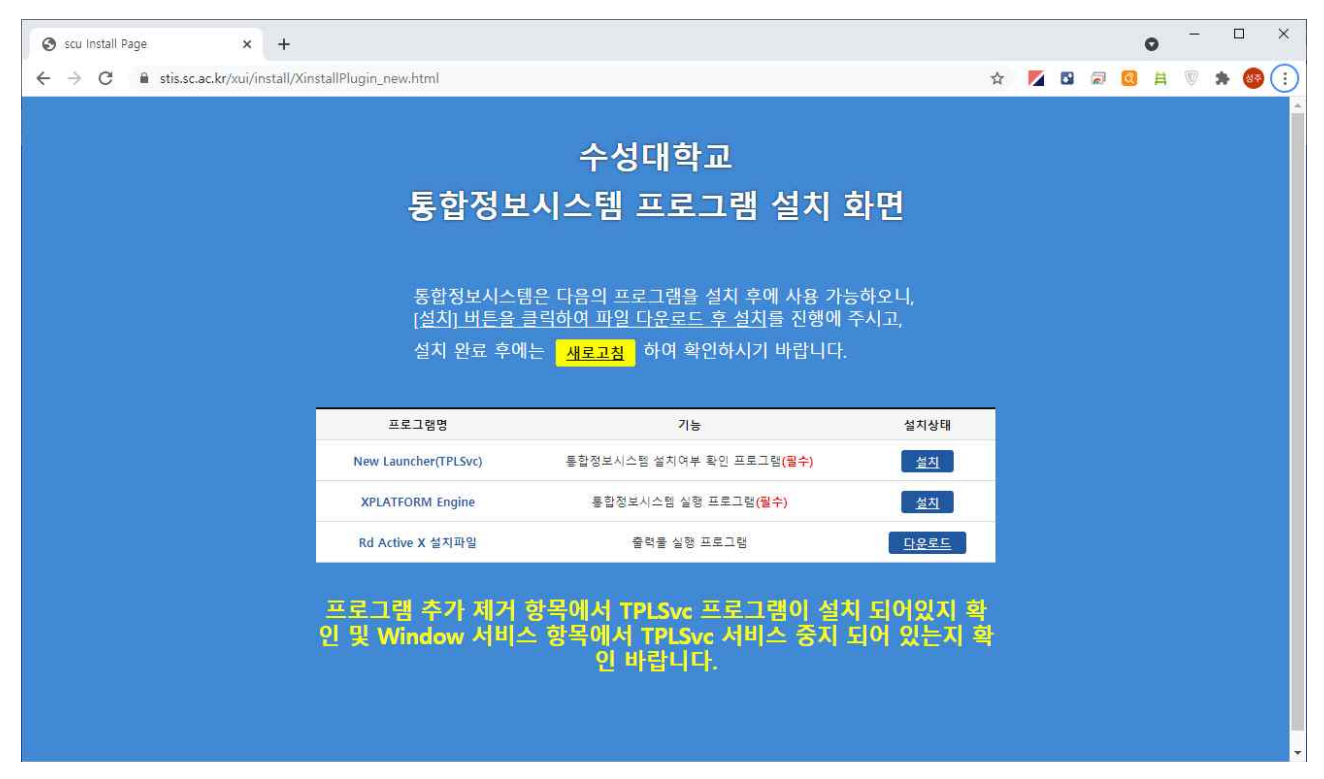

□ 통합정보시스템 프로그램 설치

- 설치상태의 순서대로 순차적으로 설치, 다운로드를 선택(클릭)하여
- 프로그램을 다운로드 받아 설치하시면 됩니다. ※ 총 3개의 프로그램을 설치를 하여야 하며, 순차적으로 설치,다운로 드를 선택(클릭)하여 파일 다운로드 후 프로그램이 설치가 완료 되 면 다음 프로그램을 설치하시기 바랍니다.

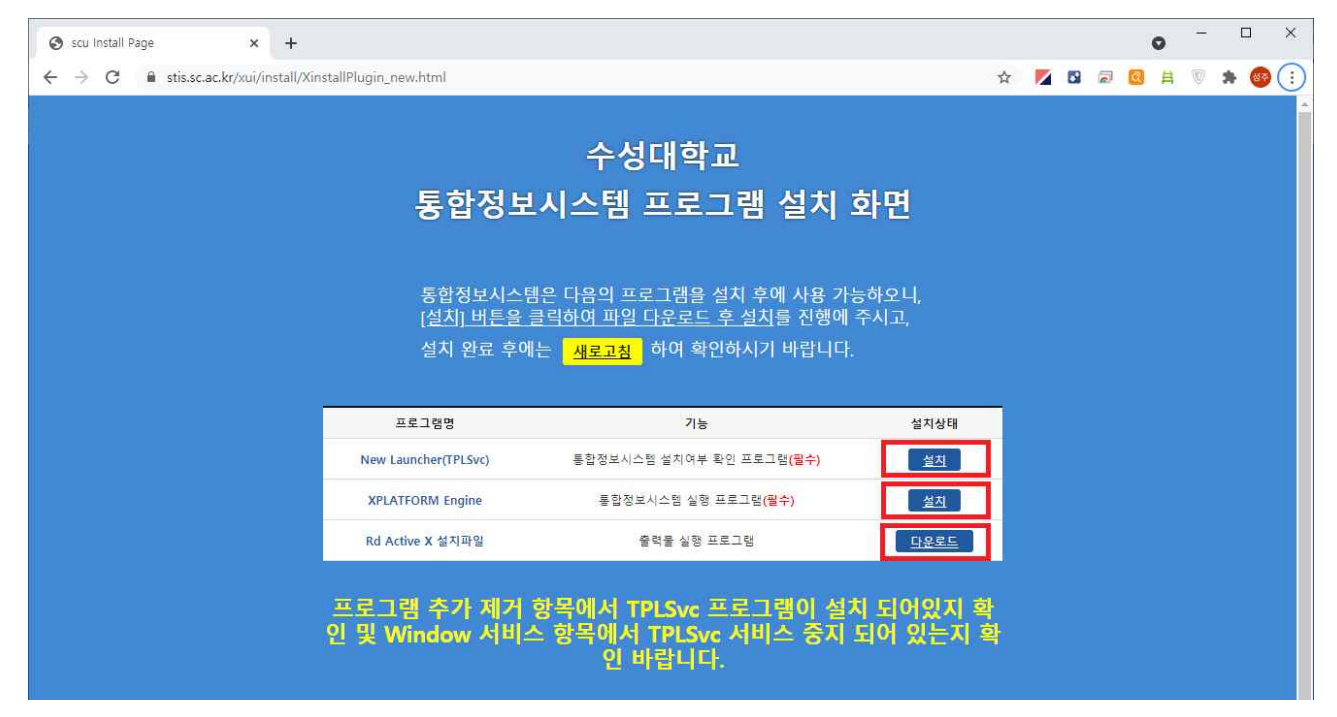

- 다운로드 된 프로그램을 실행한다.<br>그롬의 경우 좌측하단의 ∨를 선택(클릭)후 열기를 실행하며,<br>인터넷익스플로러의 경우 실행을 선택(클릭)하시면 됩니다.

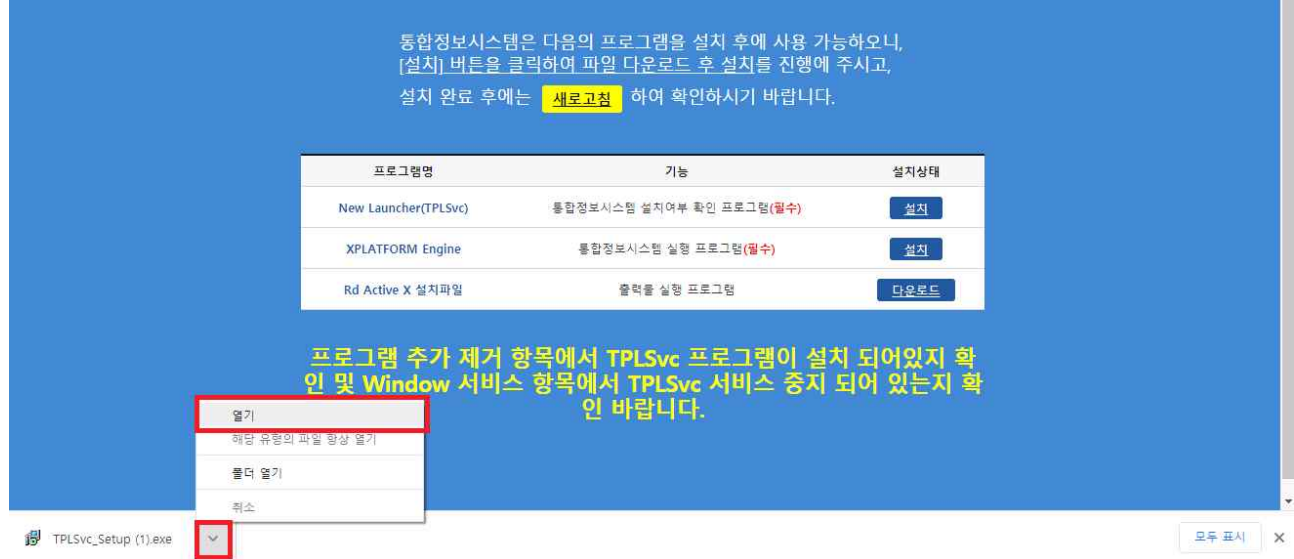

 - New Launcher(TPLSvc) (1번 프로그램) 설치 화면(필수) 아래 화면이 나오면 Install만 선택하면 자동으로 설치 완료

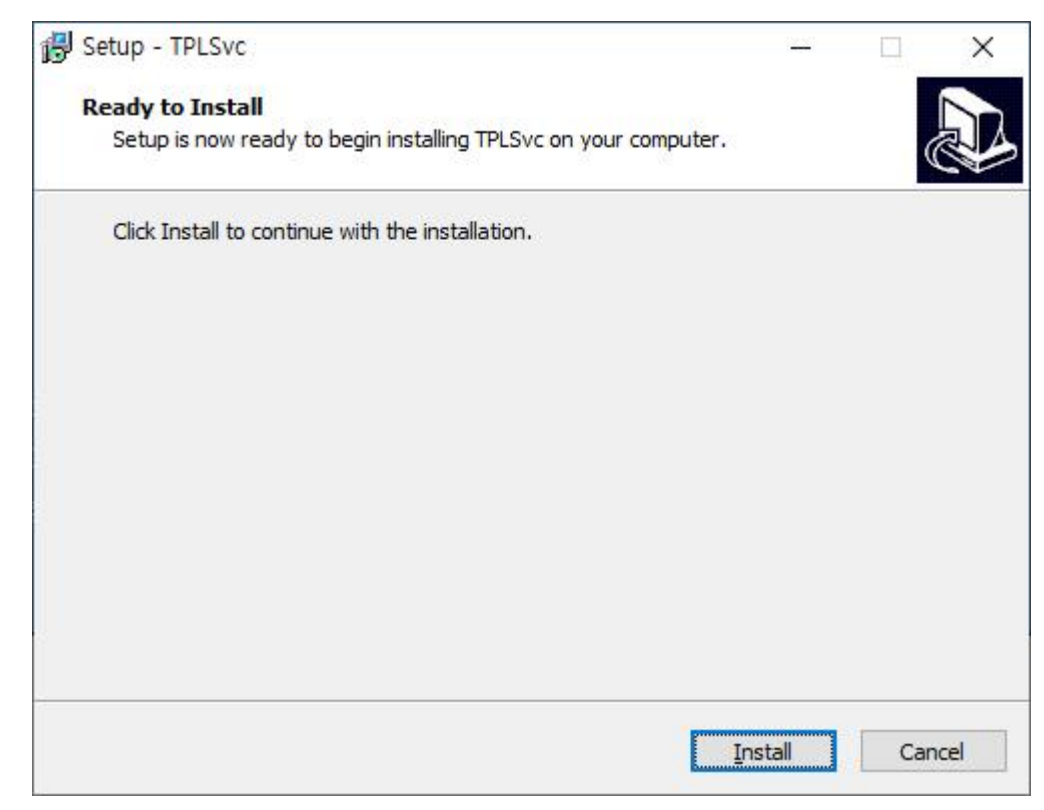

 - XPLATFORM Engine (2번 프로그램) 설치 화면(필수) 아래 화면이 나오며 자동으로 설치 완료

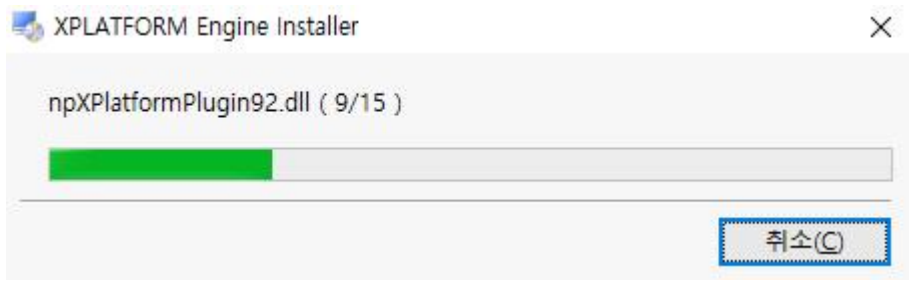

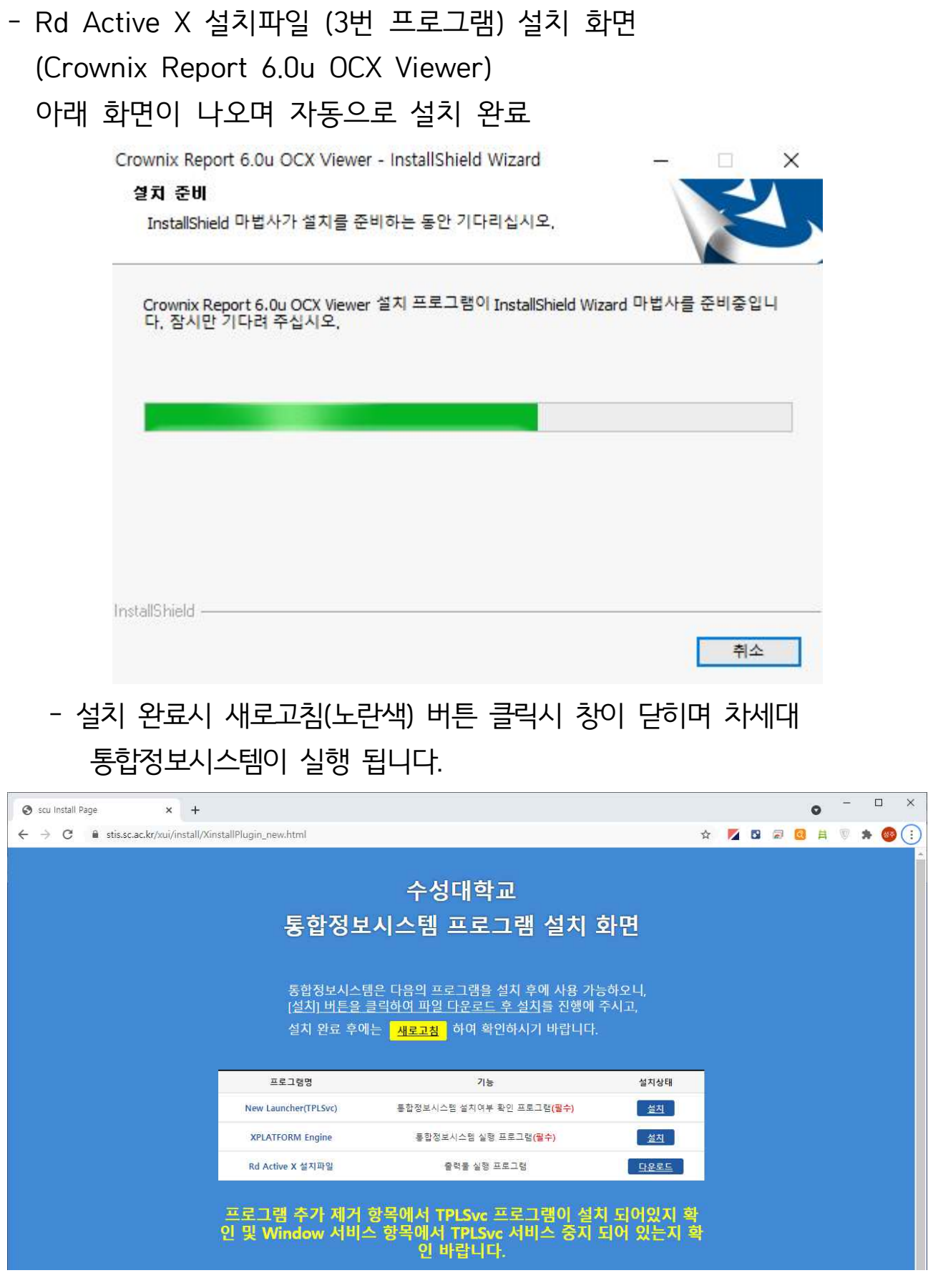

## **Ⅱ XPLATFORM 설치 취소시 해결 방법**

■ XPLATFORM 프로그램 설치 취소

 프로그램 설치과정에 있어 XPLATFORM(2번째 프로그램)의 버전이 상 이하여 아래화면과 같이 설치가 취소될 경우에 프로그램 삭제 후 재설 치 방법에 대하여 안내드립니다.

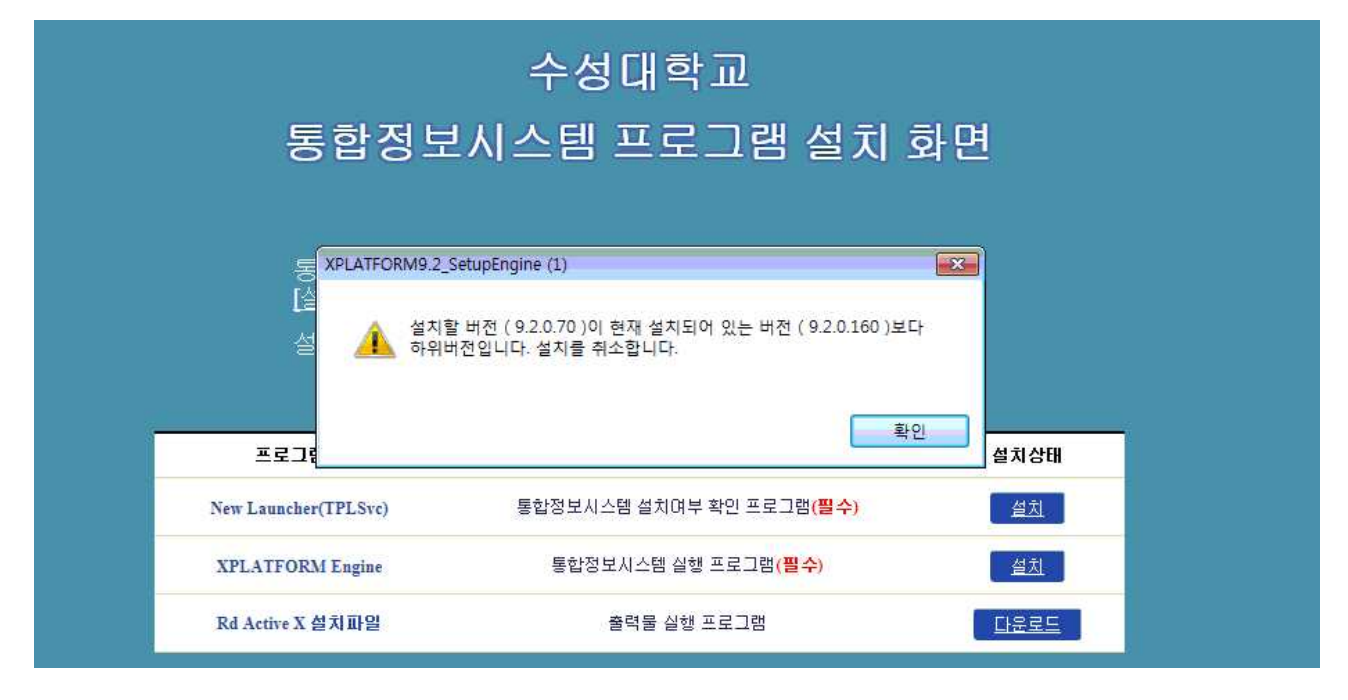

## $\square$  제어판 실행

- 좌측하단의 검색창에서 제어판 입력

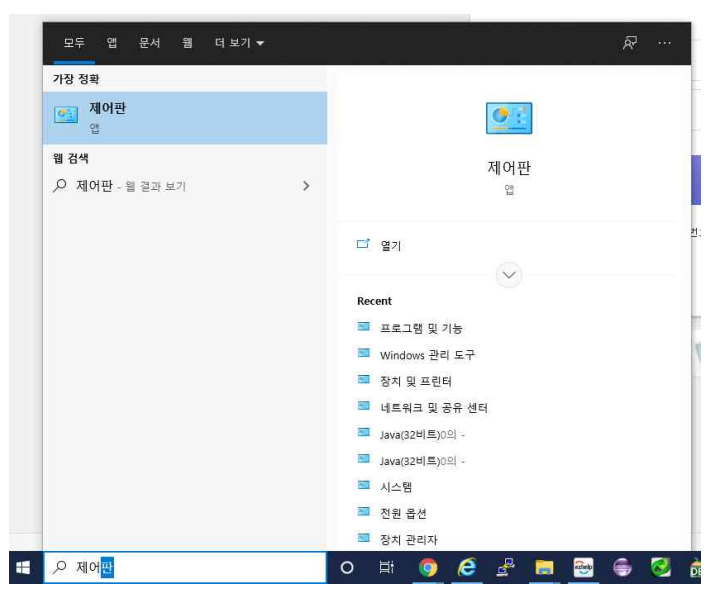

#### q 프로그램 및 기능 실행 화면

#### - 사용자 PC환경에 따라 아래 중 동일 화면 선택하여 참조

- 프로그램 제거 선택

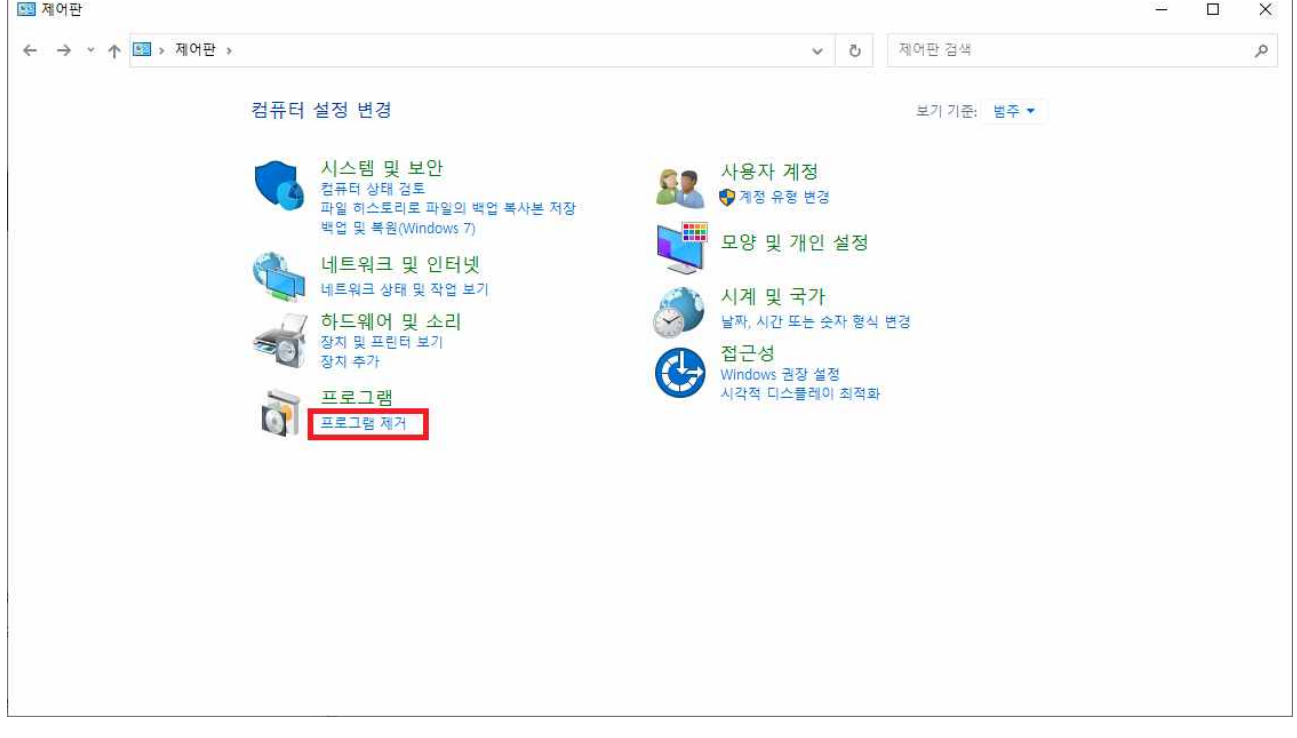

## - 프로그램 및 기능 선택

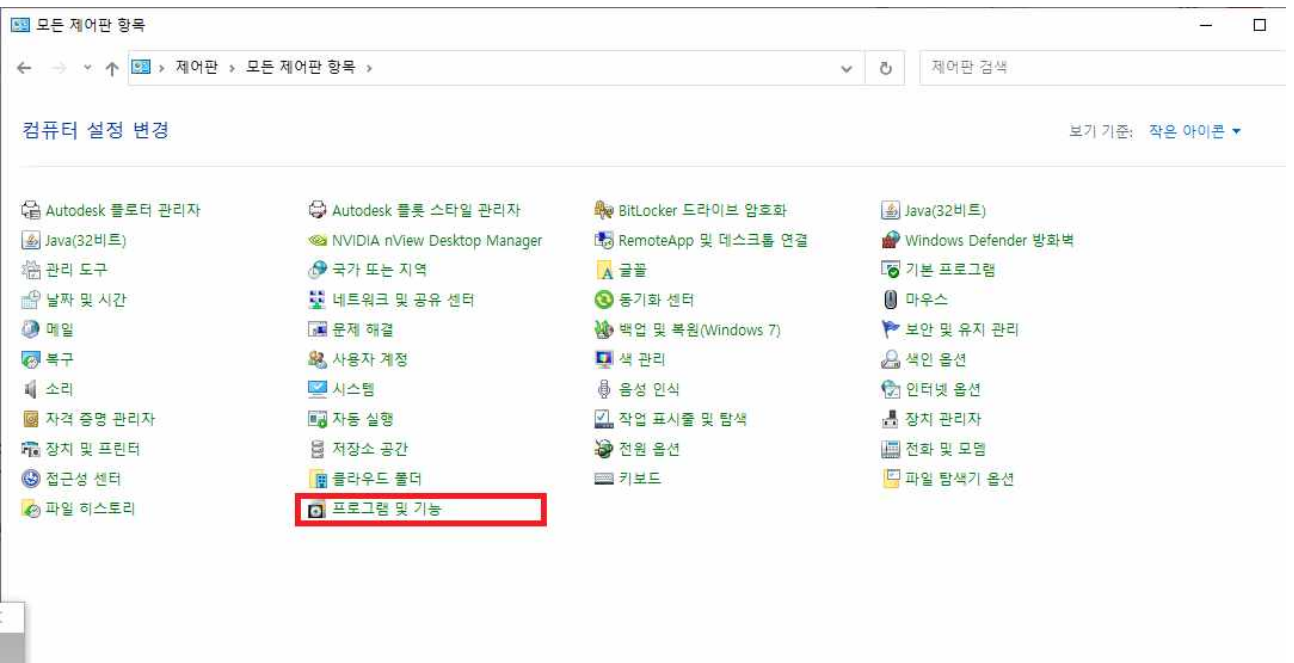

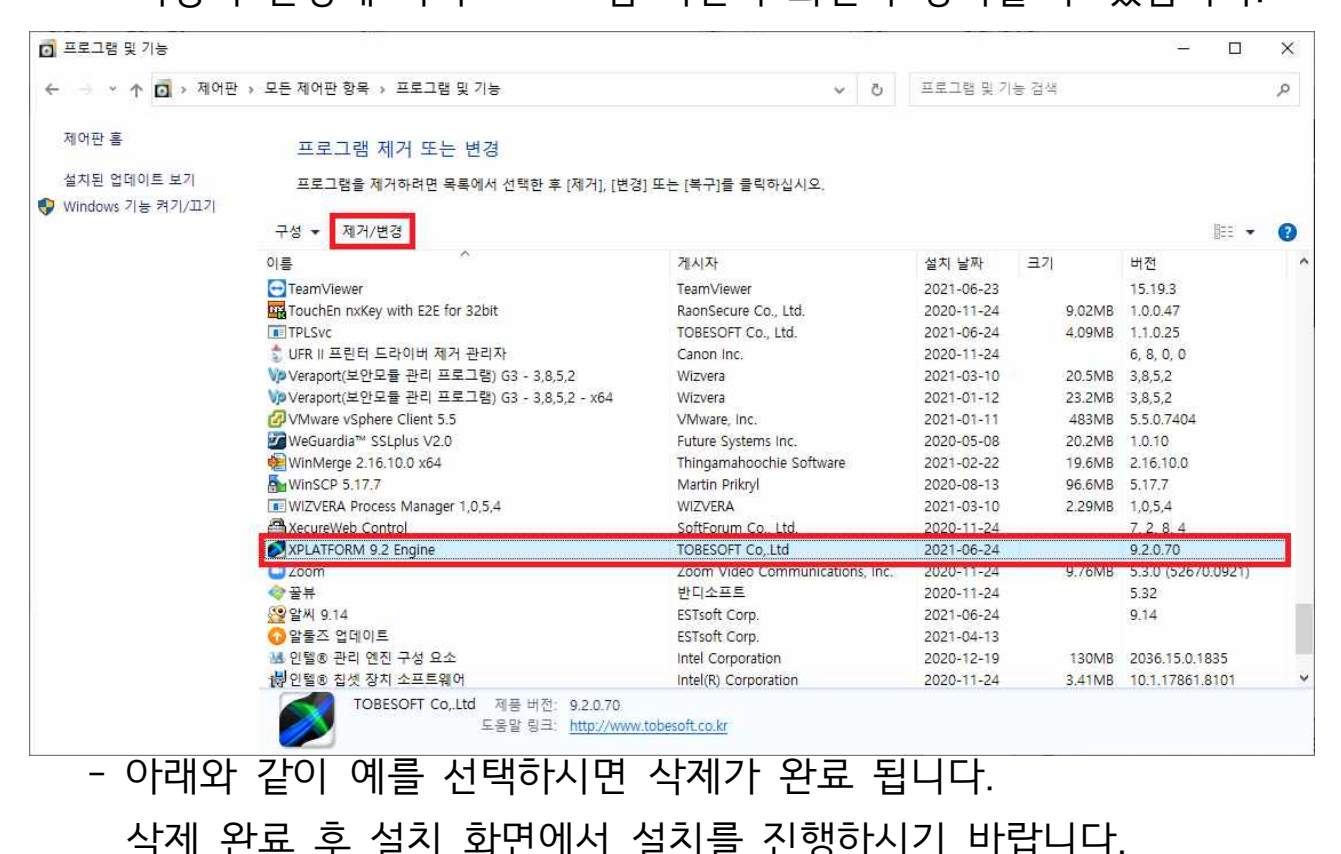

XPLATFORM 엔진을 삭제하시겠습니까?

 $M<sub>on</sub>$ 

×

아니요(N)

XPEngineUninstaller

※ 사용자 환경에 따라 프로그램 버전이 화면과 상이할 수 있습니다.

q XPLATFORM 프로그램 삭제(제거)

 - 프로그램 및 기능 화면에서 XPLATFORM 9.2 Engine를 찾아 선택후 상단의 제거/변경 실행(클릭)